FinaMetrica Profiler QuickStart Guide

# MC BRNINGSTAR

Morningstar Inc. 22 West Washington Street Chicago, Illinois 60602

312 696-6000 phone

©2021 Morningstar, Inc. All rights reserved. The Morningstar name and logo are registered marks of Morningstar, Inc. The information contained in this document is for informational purposes only and is the proprietary material of Morningstar, Inc.. Reproduction, transcription, or other use, by any means, in whole or in part, without the prior written consent of Morningstar, Inc, is prohibited.

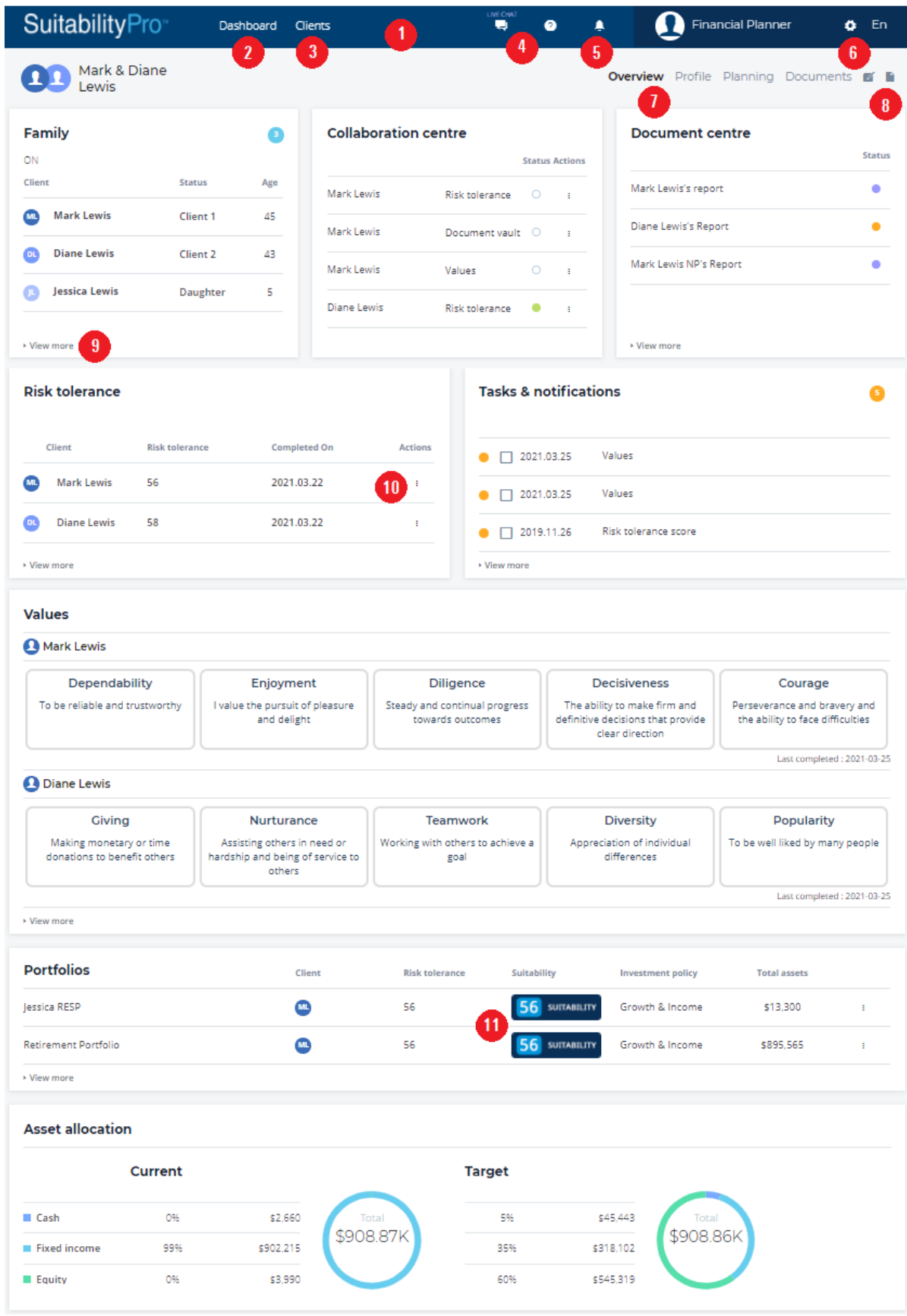

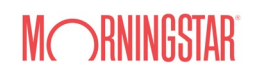

# 1. FinaMetrica Profiler Navigation and Overview

## Legend

- 1. Global Menu Bar accessible from any screen.
- 2. Advisor Dashboard displays summary information of clients in database.
- 3. Clients Overview displays summary information of selected client as shown above.
- 4. Help Options
	- a. LiveChat 24/7 access to Client Services Representative.
	- b. Help Centre link to video tutorials, user guides and other resources.
- 5. System Notifications system notifications.
- 6. Global Settings
	- a. My Profile advisor profile details.
	- b. Settings configure the application (e.g. capital market assumptions etc).
- 7. Navigation Menu displayed when a client is selected, navigate between modules.
- 8. Navigation Menu Icons
	- a. Notes add client specific notes.
	- b. Side Reports generate quick summary reports
- 9. View More takes you to the summary page of the respective tile.
- 10. More Vertical Icon when selected it displays quick actions available.
- 11. Suitability Score see Glossary for details.

# 2. Let's Get Started!

## a. Adding Clients

## Select ADD A CLIENT from the Clients tile on the advisor Dashboard

- The side panel will appear, enter client information.
- Select *Save* or *Save/Edit* if there are additional family members.
- $\triangleq$  The side panel will close upon save, select the client to open the client overview.
- To edit client information (address/jurisdiction etc.), select *VIEW MORE* from the family tile.

# b. Completing the Risk Tolerance and KYC Questionnaire

## From the client Overview > Risk tolerance tile

- For clients who are comfortable completing the questionnaire electronically, select the *more vertical icon* from the menu options, then select *SEND INVITE.*
- The side panel will appear, customize message if desired, then select *SEND INVITE.*
- $\triangleleft$  Once client completes the questionnaire, the results will appear in the notification tile.
- For clients who have completed a hard copy questionnaire already, select the *more vertical icon* from the menu options, then select *COMPLETE QUESTIONNARIE*.
- The client portal will open in a separate browser, enter client's Risk Tolerance, Experience and KYC responses, the browser will close upon completion. Refresh client overview to view score. Repeat for spouse if applicable.
- To view the report, select the *more vertical icon* from the menu options, then select *VIEW RESULTS*. For guidance on the report, please refer to the User Guide.

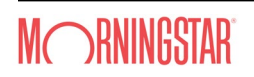

## c. Adding Client's Portfolios (Goals)

### Using the navigation menu > Planning > Portfolios

- On portfolio overview, select *ADD A PORTFOLIO*.
- $\cdot \cdot$  The side panel will appear, enter a description in the text box under portfolio name, the investment capital amount and time horizon. For couples, add the investor/s and if joint, a *Decision Marker* will need to be selected; their risk tolerance score will be applied for the portfolio.
- Select *Save* to add additional portfolios or *Save/Edit* to move to the portfolio details.
- On *PORTFOLIO DETAILS*, select *EDIT > EDIT CURRENT* to update asset allocation and adjust the Suitability Score using the slider as needed, remember to document in text box. Select *SAVE CHANGES* once complete.
- Select *IMPLEMENTATION* to apply solution, see Glossary for details on Preferred Solutions.
- Select **ANALYSIS** to review risk capacity for the portfolio.

### d. Generating Reports

### Using the navigation menu > Documents > Generate a report

- Select *GENERATE A DOCUMENT*.
- The side panel will appear, under category select *Profiler* and then select *Profiler* icon.
- Choose the sections to include in the report then select *GENERATE*.
- Select *Download* when the dialogue appears on the dialogue box.
- Only documents "in progress" can be deleted, share document the status must be "completed".

# 3. Glossary

- Capital Market Assumptions (CMA) identify the rate of return, standard deviations, real inflation and benchmarks that are used to dynamically calculate the risk and return of current, target and implemented portfolios.
- Certainty of Outcome (CoO) showing the range of possible outcomes over the time horizon using stochastic modelling. We combine the two factors of (1) the uncertainty of the investment returns and (2) "longevity risk" to determine the chance of outliving your money.
- \* Current Portfolio a collection of accounts and investments that are subject to a shared investment policy. This should reflect the asset allocation of the client's invested capital.
- \* Favourable and Unfavourable Markets another way of viewing the certainty of outcome by showing the capital and savings base and the income range of unfavourable and better than expected (favourable) markets.
- **<sup>❖</sup> Implemented Portfolio** the Preferred Solutions (investments products) selected to best meet the objectives of the Target Portfolio.
- Income Distribution the proportion of interest, dividends, realized gains, deferred gains that result from specific investment policy and portfolio.
- ❖ Investment Policy the target asset allocation by asset class which has a specific target and may also have a range of acceptable percentages.
- **\*** Preferred Solutions pre-defined investment products to be used for implementation, these can be a single product or a suite of products. Illustrative and pre-validated third partner solutions that have been mapped by FinaMetrica are also available for selection if desired.
- \* Professional Judgement Matrix the suitability framework for time horizon, experience, knowledge and composure. The constraints are applied to the risk tolerance score to arrive at a Suitability Score for each

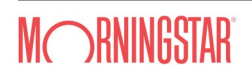

portfolio. The default constraints are based on research and back-testing and can be customised by the advisor if desired. The setting from the PJM is used in the Planning > Portfolios section to provide you with a consistent and defensible method for making investment recommendations.

- \* Risk Profile the optimal level of investment risk for your client by balancing their risk required, risk capacity and their individual risk tolerance.
- \* Risk Tolerance a psychological trait, it is how emotionally comfortable a person is with taking financial risk.
- Suitability Score defaults to the FinaMetrica Risk Tolerance Score, may be adjusted lower by constraints defined in the PJM (time horizon, experience, knowledge and composure).
- \* Target Portfolio the asset allocation or investment policy being recommended based on the Suitability Score.
- ◆ Value at Risk (VaR) shows the size of potential falls on a year-by-year basis and how long it would take to recover in value.
- ◆ Values important needs or requirements that helped identify what's important to an individual. Values are the foundation, that lead the discussion to identify priorities and ultimately establish sound financial goals.